**Tertiary Education** Commission Te Amorangi Mātauranga Matua

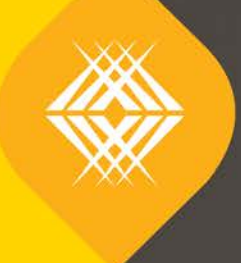

Implementation Plan Key Information for Students (KIS) Button **TEO Published Information for Learners**

4

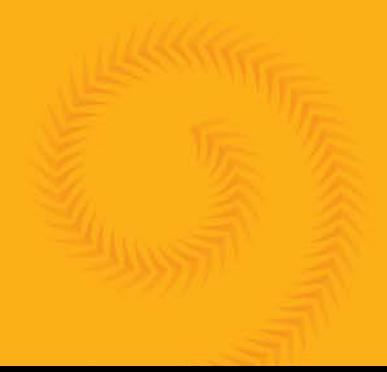

99991

Published by the Tertiary Education Commission Te Amorangi Mātauranga Matua National Office 44 The Terrace PO Box 27048 Wellington, New Zealand

30 May 2017

ISBN 978-0-478-32077-0 (electronic)

#### **Authors**

The Tertiary Education Commission

Every effort is made to provide accurate and factual content. The TEC, however, cannot accept responsibility for any inadvertent errors or omissions that may occur.

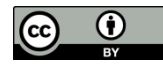

This work is licensed under the Creative Commons Attribution 4.0 International licence. You are free to copy, distribute, and adapt the work, as long as you attribute the work to the Tertiary Education Commission and abide by the other licence terms. Please note you may not use any departmental or governmental emblem, logo, or coat of arms in any way that infringes any provision of the Flags, Emblems, and Names Protection Act 1981.

# **Contents**

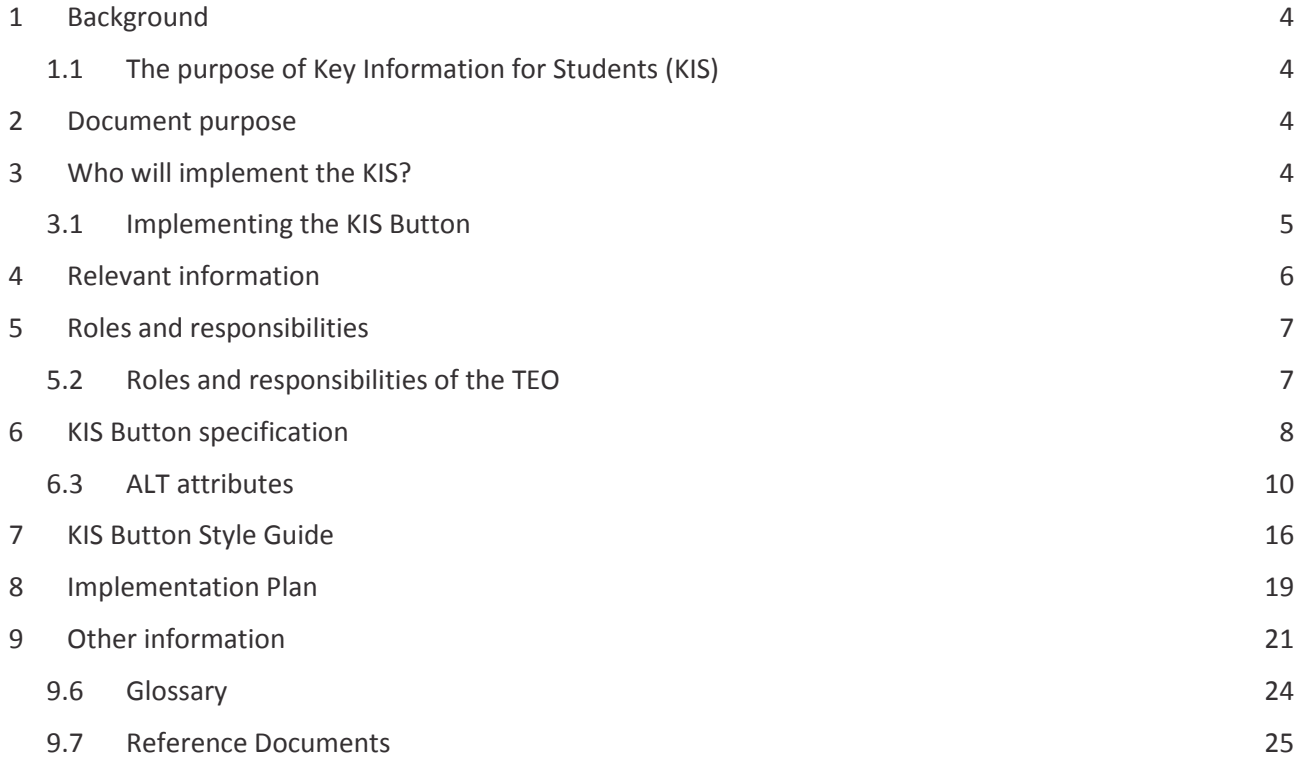

# **Tables**

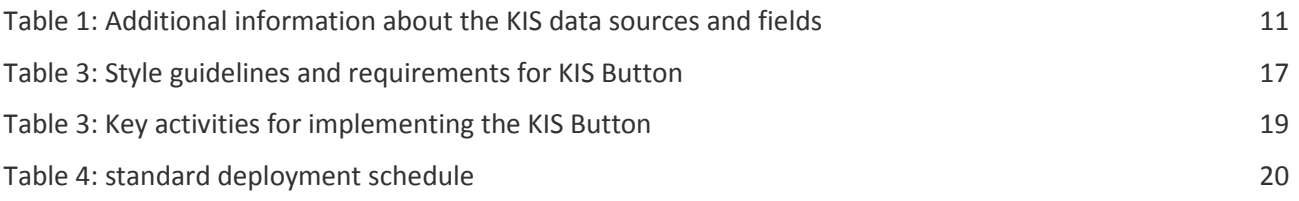

# **Figures**

Figure 1: the square option of the KIS Button has 2 versions of the government logo**Error! Bookmark not defined.**

# <span id="page-3-0"></span>**1 Background**

The Tertiary Education Commission (TEC) has completed a pilot for the TEOs Published Information for Learners project. We are now asking the wider sector implement this initiative requiring either the publication of the Key Information for Students (KIS) tool on TEOs' websites or a button that links to the KIS on a central website.

## <span id="page-3-1"></span>**1.1 The purpose of Key Information for Students (KIS)**

The aim of the KIS is to support better tertiary enrolment decisions and improve the delivery of information to learners. The publication of easily comparable, accessible, robust and fit-for-purpose information across providers will enable learners to easily access information and assess the value of their tertiary education options.

The TEC carried out research to determine the types of information learners need and want to support informed enrolment decisions. Review of international practice and literature identified several broad categories of information useful to inform learner choice in tertiary education. These were refined through engagement with stakeholders to develop the key set of information.

The information in the Key Information for Students tool was selected with consideration being given to its usefulness to learners and current availability of quality and robust source data as well as government direction. We revised the consulted Key Information for Students from stakeholder feedback. Further input was provided from engagement with the TEO Working Group prior to undertaking the pilot.

# <span id="page-3-2"></span>**2 Document purpose**

This document covers all necessary information to implement the KIS Button on your website including:

**Who** will implement the KIS Button **What** will be published (*see Sectio[n 6](#page-7-0) [KIS Button specification\)](#page-7-0)* **When** the deployment will begin *(see Section [8.2](#page-19-0) [Deployment schedule\)](#page-19-0)* **Where** the KIS Button will be published *(see Section [6](#page-7-0) [KIS Button specification](#page-7-0)*) **How** the KIS Button will be published *(see Section [7](#page-15-0) [KIS Button Style Guide\)](#page-15-0)* 

The document details the specifications and style guidelines for the implementation of the KIS Button, as well as the tasks required, in the following sections:

- $\triangleright$  [KIS Button specification](#page-7-0)
- $\triangleright$  [KIS Button Style Guide](#page-15-0)
- $\triangleright$  [Implementation Plan](#page-18-0) (this document)
- **▶ [Quick Reference Guide](https://www.tec.govt.nz/assets/Forms-templates-and-guides/6135eba94d/KIS-quick-reference-guide.pdf)**

# <span id="page-3-3"></span>**3 Who will implement the KIS?**

All TEOs delivering SAC-funded qualifications at levels 5 and above will participate in this initiative.

<span id="page-3-4"></span>You have two options to choose from:

- 1. publish the full KIS on each qualification page on your website OR
- 2. publish a button linking to Key Information for Students on the central website.

This document provides information for those TEOs publishing the **KIS Button only**. If you are publishing the full Key Information for Students on your website you will find the relevant information in th[e Full KIS](https://www.tec.govt.nz/assets/Forms-templates-and-guides/ac7073fdd6/KIS-Implementation-plan.pdf)  [Implementation Plan.](https://www.tec.govt.nz/assets/Forms-templates-and-guides/ac7073fdd6/KIS-Implementation-plan.pdf)

## <span id="page-4-0"></span>**3.1 Implementing the KIS Button**

#### **3.1.1 TEO website**

TEOs that choose the KIS button will publish it on each qualification page on their website. You may also choose to publish the button on your home page and programme pages.

If you do not have specific qualification web pages then the KIS Button linking to the *Search* page on the Careers NZ website will be displayed on your homepage.

Publication of the KIS Button for level 9 and 10 qualifications is optional on your website however all qualifications will be published on the central website.

We will notify each TEO of the date to begin their deployment. Even if not displaying the full KIS on your website, you will still need to ensure you review and clean up the data being published in the KIS prior to starting the implementation phase.

After you have implemented the KIS Button on your website, the TEC will undertake ongoing monitoring to ensure it continues to meet the specified requirements.

#### **3.1.2 Central website**

The button on your qualification pages will link to the *Details* page on the Careers NZ website to display the Key Information for Students for each specific qualification. If you choose to publish the KIS Button on your home page and programme pages, the button on these pages will link to the *Courses* search page on the central Careers NZ website where users can search by qualification or provider.

#### **3.1.3 Accessing the KIS Data Service**

You can access your data directly from the KIS Data Service to download the qualification information that will be presented in the KIS on the central website. We recommend you use Chrome to do this however we have provided instructions for other browsers. See [How to download your qualification data.](#page-20-1)

To view the KIS data for all your qualifications, copy the following URL into your browser and replace the highlighted section with your EDUMIS number:

http://info4learners.tec.govt.nz/KeyInformation?\$filter=ProviderCode eq '1234'

If you want to download the data you can save it as an XML file and open the file in Excel selecting 'As an XML table'. See [How to download your qualification data](#page-20-1) for detailed instructions.

#### **3.1.4 Contact and support**

You will need to follow your standard processes and policies to undertake the implementation of the KIS button on your website. The TEC Sector Helpdesk will be your point of contact for the implementation process. For technical support please refer to your own IT team as we do not provide technical support for the implementation.

# <span id="page-5-0"></span>**4 Relevant information**

We will provide all relevant information required to complete the implementation of the KIS button including links to all documentation on the TEC website.

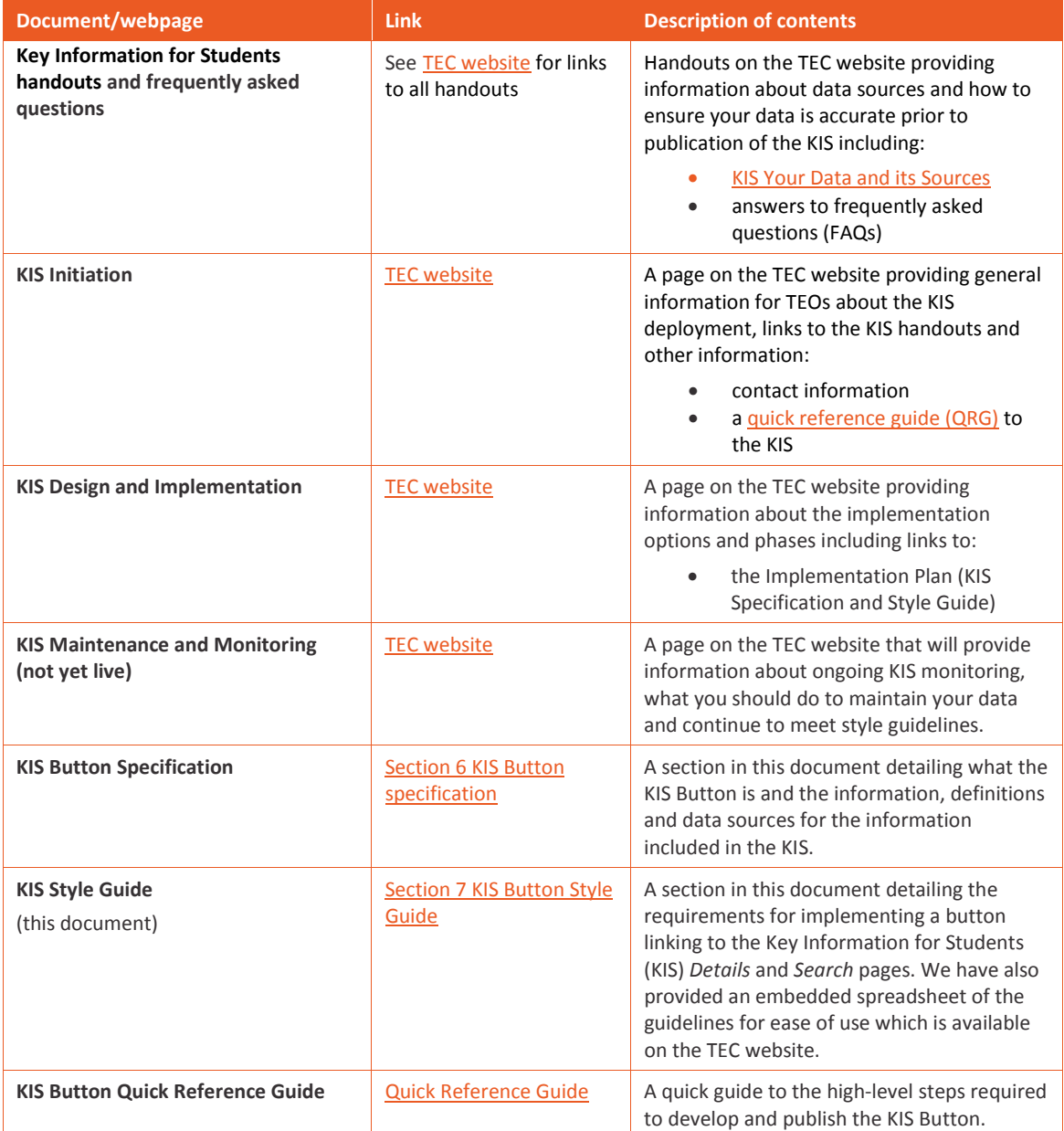

# <span id="page-6-0"></span>**5 Roles and responsibilities**

The KIS Button will be displayed on the TEO's website as detailed in the KIS Button Specification and Style Guide sections of the Implementation Plan (this document).

### 5.1 Roles and responsibilities of the TEC

The TEC's role specifically throughout the process to implement the KIS Button will be to:

- $\triangleright$  aggregate the data for the TEOs for the qualification pages included in this work and make that data available via the KIS Data Service
- $\triangleright$  provide the specification, relevant links and documentation on the TEC website to allow the TEOs to implement the KIS Button:
	- o Implementation Plan (this document, including sections on the KIS Button Style Guide and Specification)
	- o frequently asked questions (FAQs)
- $\triangleright$  communicate decisions via appropriate channels
- $\triangleright$  confirm alignment with Style Guide and implementation completion
- $\triangleright$  maintain the web page on the central site which provides the learner with information about the KIS including definitions and caveats.

#### <span id="page-6-1"></span>5.2 Roles and responsibilities of the TEO

The TEO's role specifically throughout the process to implement the KIS Button will be to:

- $\triangleright$  complete all data checks and clean up your data prior to the implementation of the button
- $\triangleright$  complete all pre-deployment and deployment tasks as required within your standard processes  $\triangleright$  download the relevant documentation from the TEC website
- download the relevant documentation from the TEC website
- $\triangleright$  develop the KIS Button to be placed on the relevant pages on your website (home, qualification, programme)
- $\triangleright$  update the relevant pages on your website with the KIS Button
- $\triangleright$  advise the TEC if you have issues completing the deployment tasks
- $\triangleright$  notify the TEC when you have completed your implementation
- $\triangleright$  communicate with the TEC about any issues which impact on the ability to update the web pages with the KIS Button within the timeframe and agree to updated delivery dates.

# <span id="page-7-1"></span><span id="page-7-0"></span>**6 KIS Button specification**

### **6.1 What is the KIS Button?**

The Key Information for Students (KIS) is a specific set of information about a qualification that enables learners to compare information across qualifications and TEOs. This will be published on TEO websites and the central website.

The KIS Button is an online graphic that provides a link from a TEO's website to the *Details* (full KIS) and *Search* pages on the central Careers NZ website.

Learners will also be able to search for qualifications and view the full KIS for that qualification on the KIS *Search* and *Details* pages at https:// www.info4learners.education.govt.nz/courses/

TEOs can publish the KIS Button on their website in three locations to link to the central website:

- 1. the qualification page, which links to the full KIS for that qualification on the KIS *Details* page
- 2. the TEO website home page, which links to the KIS *Search* page (optional)
- 3. programme pages, which link to the KIS *Search* page (optional).

You will create the link for the button for each location. You can either add these as static links or develop code to build them dynamically.

#### **Create the link for:**

1. the qualification page, which links to the full KIS for that qualification on the KIS *Details* page You will point the button on your qualification page to the specific KIS on the central website. To do that you will use the URL:

https://info4learners.education.govt.nz/qualifications/view/MY1234/1234

- a) replace MY1234 with your Qualification code
- b) replace  $1234$  with your Provider code (EDUMIS number)
- 2. the TEO website home page, which links to the KIS Search page (optional) If you choose you can point the button on your home page to the central website. To do that you will use the URL: [https://info4learners.education.govt.nz/courses.](https://info4learners.education.govt.nz/courses) You do not need to edit this link.
- 3. programme pages, which link to the KIS Search page (optional). If you choose you can point the button on your programme page to the central website. To do that you will use the URL: [https://info4learners.education.govt.nz/courses.](https://info4learners.education.govt.nz/courses) You do not need to edit this link.

The Style Guide [below](#page-15-0) must be followed to ensure the requirements for implementation are met and the KIS is consistent across all TEOs.

The KIS Button you implement on your website must use one of the options provided by TEC (refer to [KIS](#page-8-0)  [Button options](#page-8-0) below).

### <span id="page-8-0"></span>**6.2 KIS Button options**

There are several button options available to use on your web pages as shown below. You can choose a version with either the **New Zealand Government** or **Te Kāwanatanga o Aotearoa** Government logo. The illustrations below show approximate sizes only.

Download the artwork files for all options from the [TEC website.](http://www.tec.govt.nz/teo/working-with-teos/kis/guides-faqs/)

Apply clear space around the button at the height of the 'Key Information for Students' bar

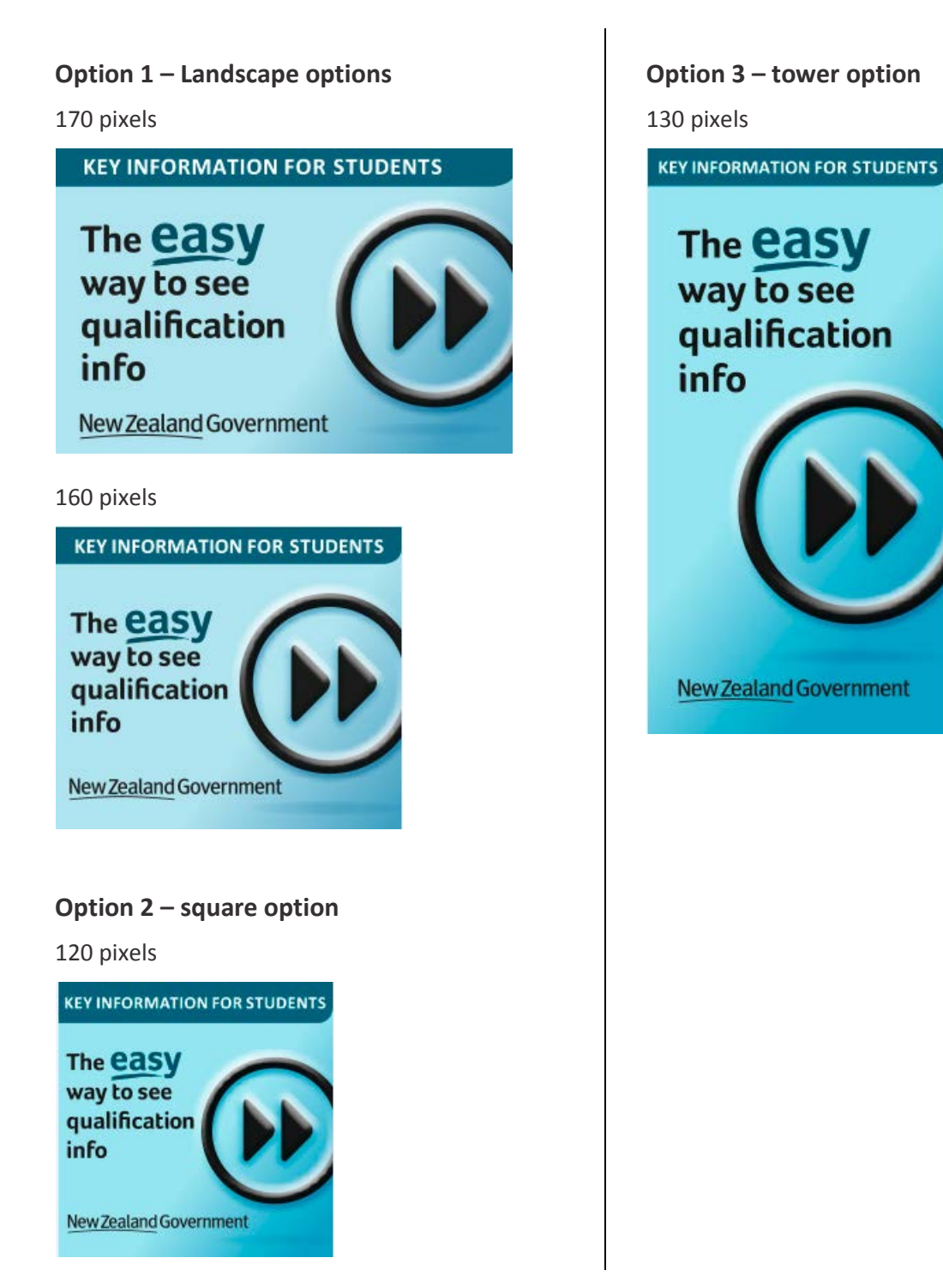

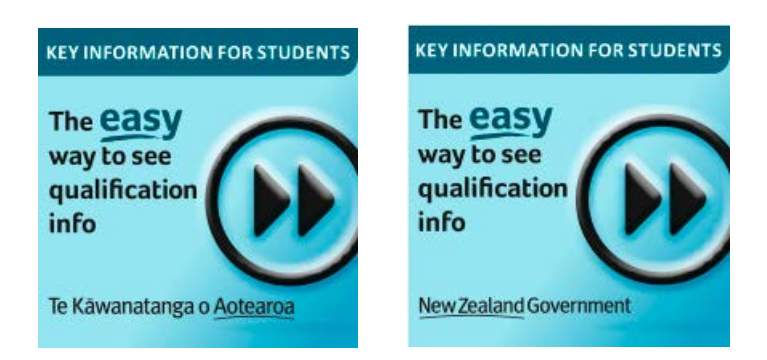

Figure 1: the square option of the KIS Button has 2 versions of the government logo

### <span id="page-9-0"></span>**6.3 ALT attributes**

The alt attribute is used to specify alternative text used by screen reader software so that a visually impaired person listening to the content of a web page can interact with this element. They will hear the alt text (image description) in place of the image, ie the KIS Button.

The complete HTML image tag is: <img src="image.jpg" alt="image description" title="image tooltip"/>

Apply the following elements:

**ALT image title** (image tooltip)

*"Key Information for Students"*

**ALT tag** (image description)

• on qualification web pages:

*"button for easy access to information about this qualification"* 

• on homepage and programme web pages:

*"button to access a tool to search for information about tertiary qualifications"* 

#### **6.4 KIS headings, fields and pop-ups**

See th[e KIS Implementation Plan](https://www.tec.govt.nz/assets/Forms-templates-and-guides/ac7073fdd6/KIS-Implementation-plan.pdf) for information about the full KIS and what will be displayed on the central website.

#### **6.5 KIS data sources and field definitions**

The table below details the data sources for the information that will be displayed in the full KIS on TEO websites and the central website and how the fields are derived. The KIS for each qualification is populated with the aggregated data from the KIS Data Service. It is important you check that your data is accurate.

This information is provided to give you a better understanding of the information being published.

#### **Table 1: Additional information about the KIS data sources and fields**

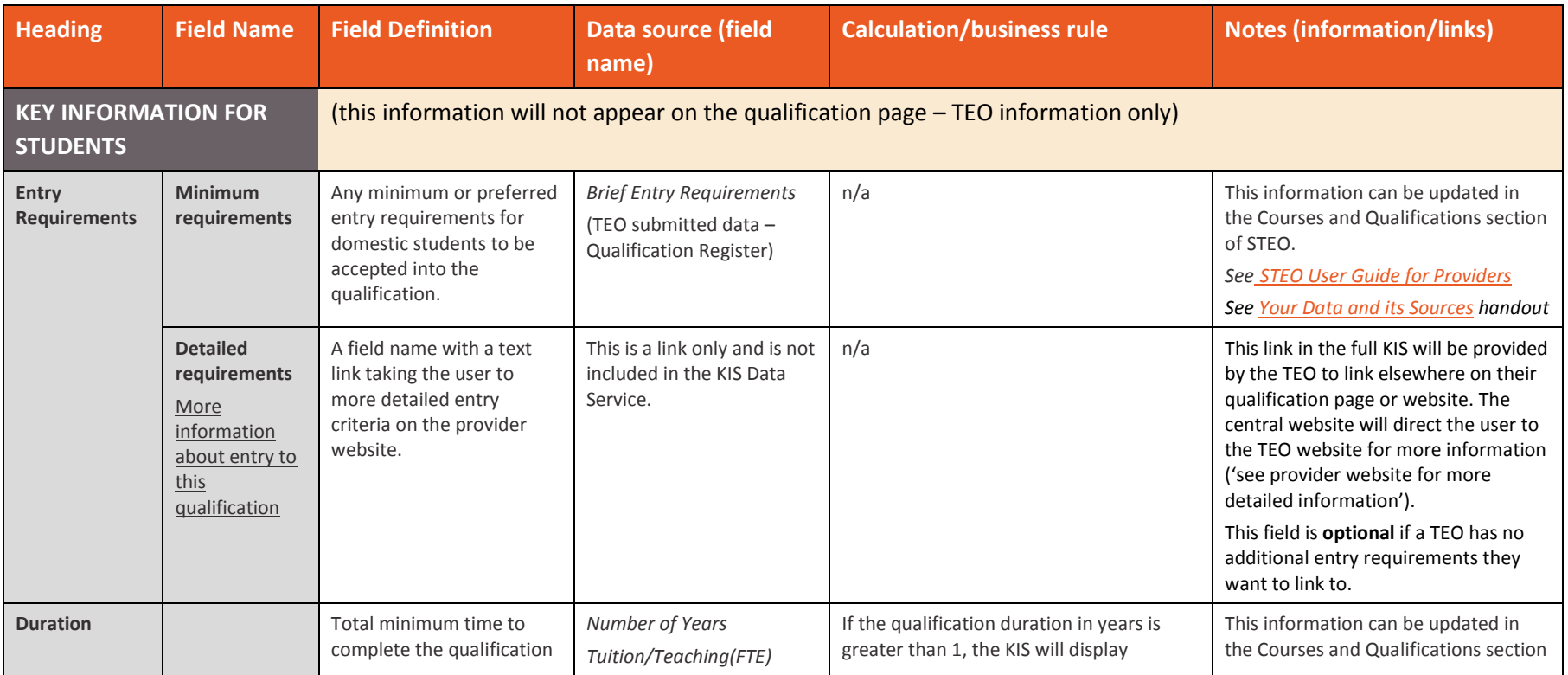

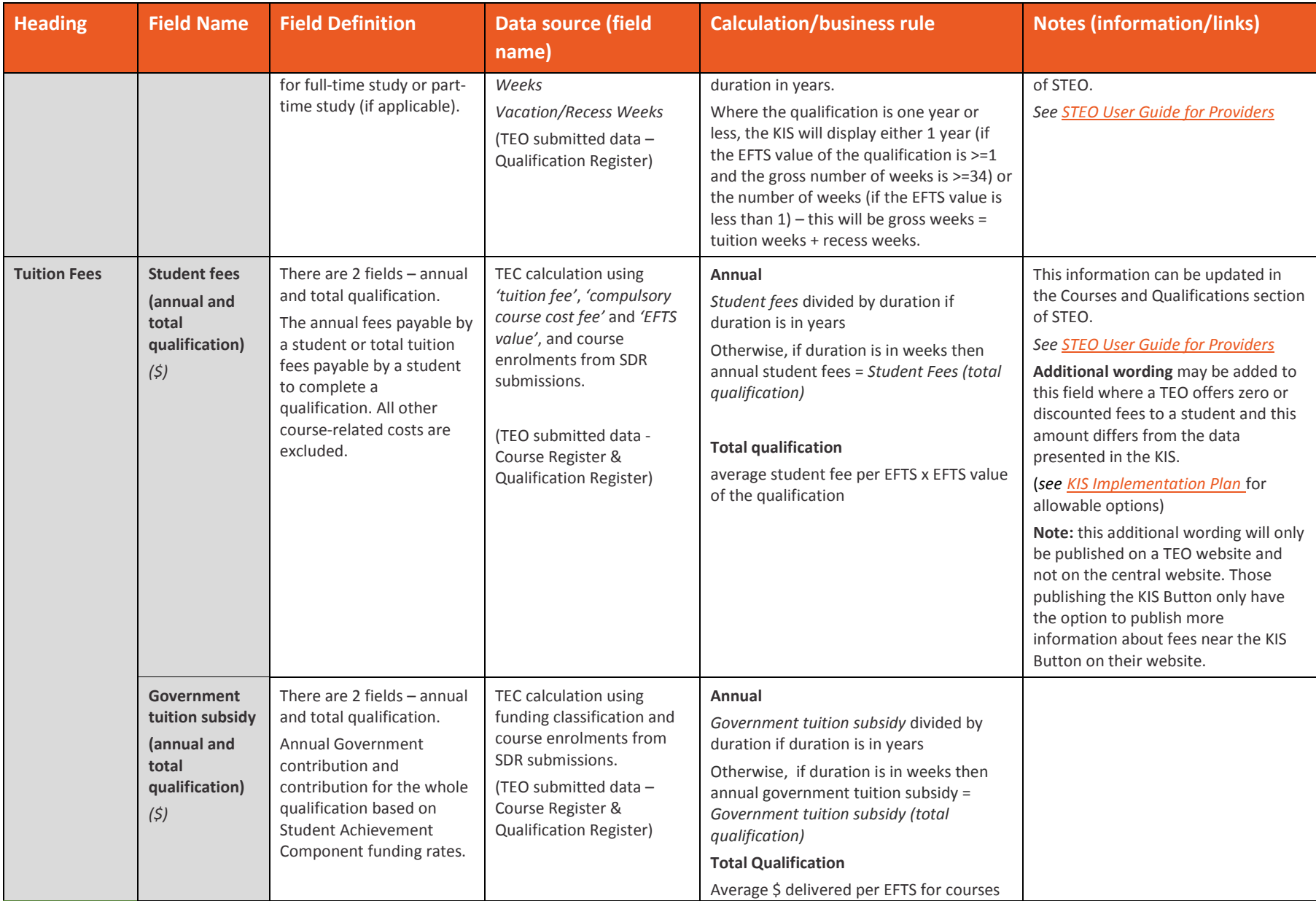

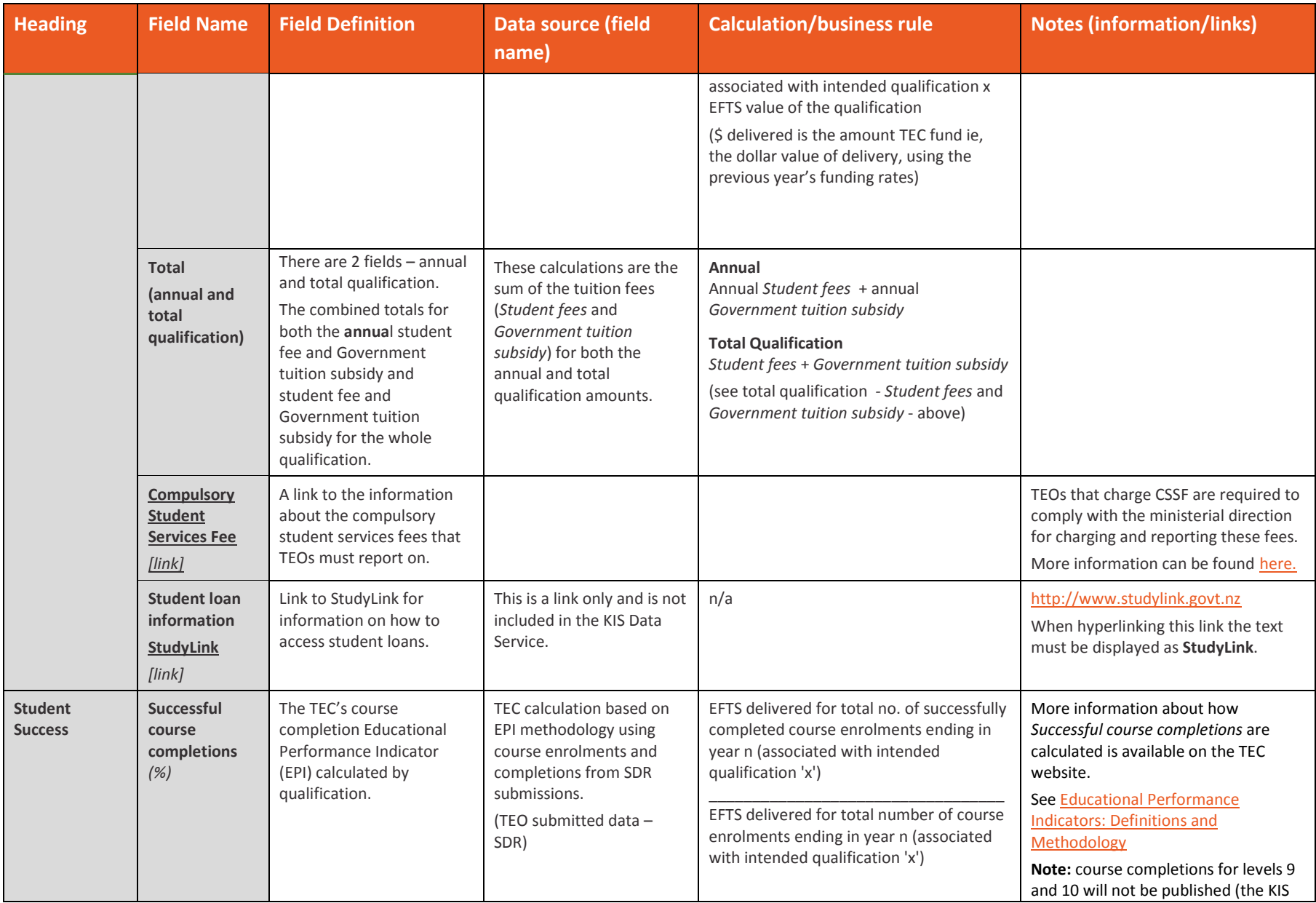

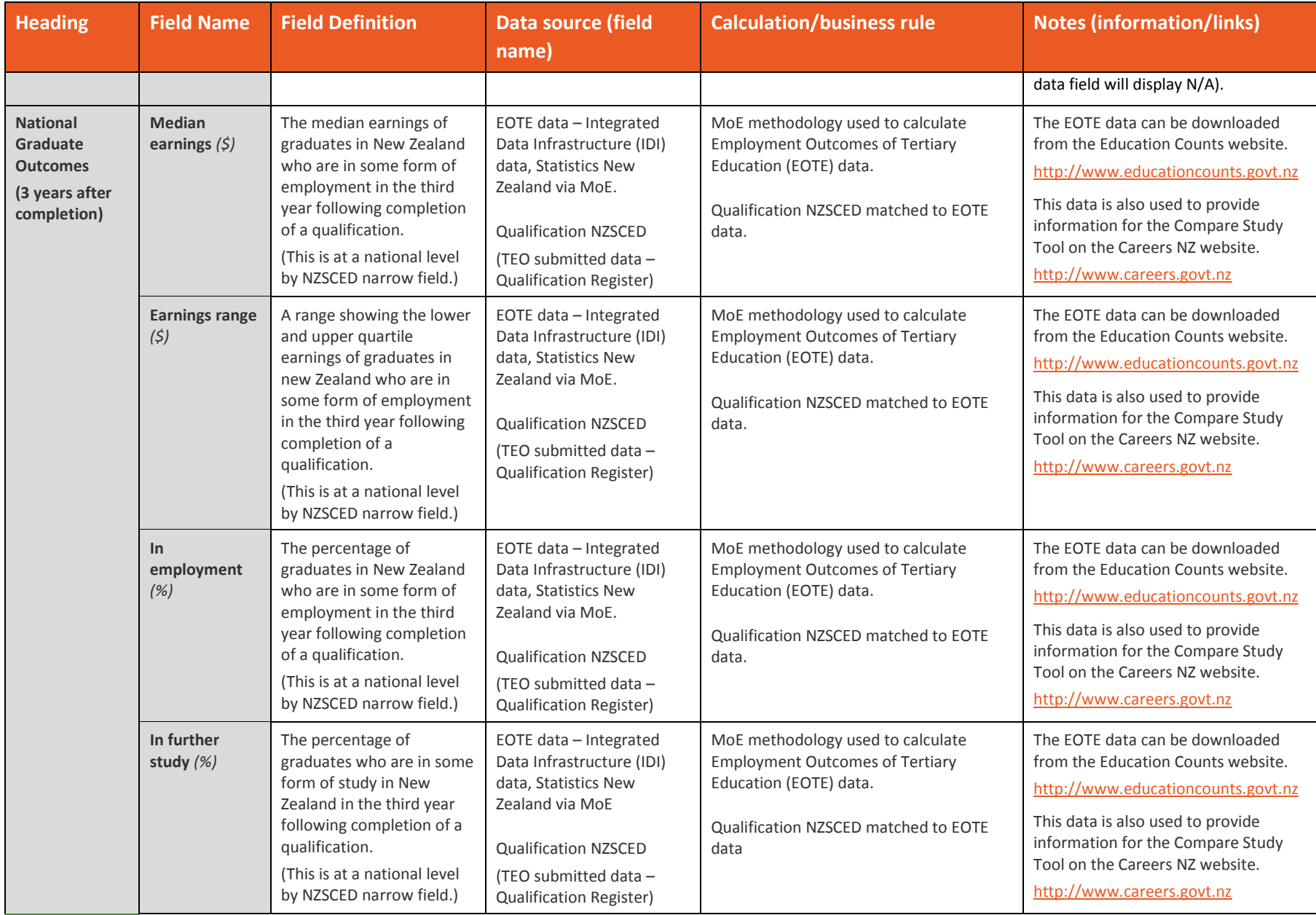

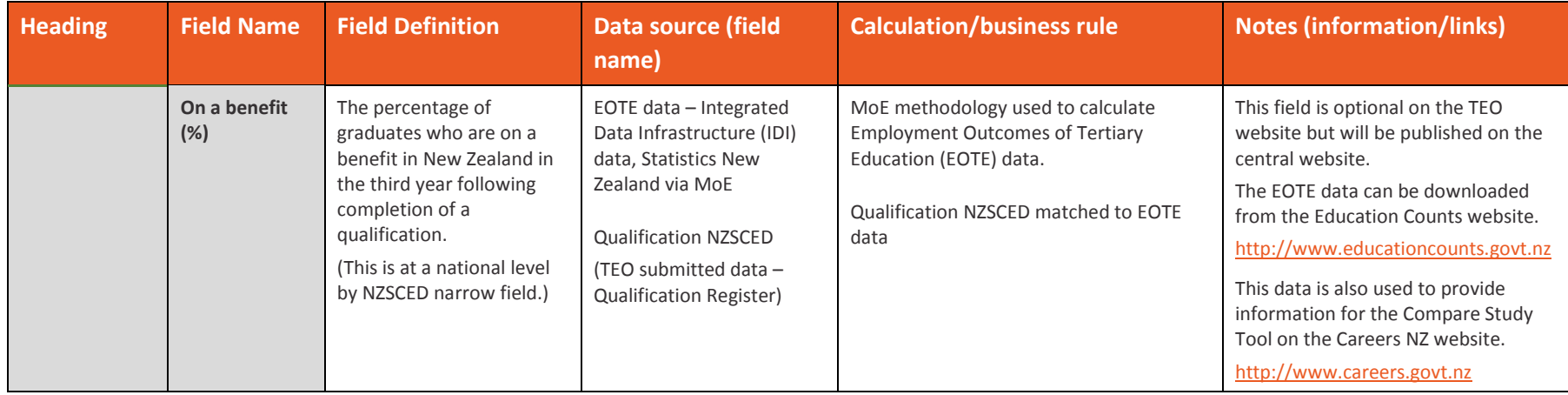

# <span id="page-15-0"></span>**7 KIS Button Style Guide**

TEOs are required to display a button that links to either the full Key Information for Students on the KIS *Details* page or to the KIS *Search* page where users can search by qualification or provider.

The KIS Style Guide provides guidance to ensure consistency of this button across web pages and TEOs so that it is recognisable to learners.

This section provides information on how to apply the KIS button and details the mandatory style guidelines to be followed when implementing the KIS Button on your website. These are requirements that either **must** or **must not** be incorporated into, or used with, the KIS Button.

We have also provided the KIS Button Style Guide in a spreadsheet format to enable you to more easily find what you are looking for by filtering on the different elements and categories. This can be downloaded from the TEC website or [download it here.](https://www.tec.govt.nz/assets/Forms-templates-and-guides/fea0e76b96/KIS-Button-Style-guide.xlsx)

We provide further information about the Key Information for Students and explanations of data used in the KIS on the webpages on the central website. We have included a link to this information from the bottom of the Key Information for Students tool.

The URL for the learner information page on the central website is: http[s://in](https://info4learners.education.govt.nz/about-key-information-for-students/)fo4learners.education.govt.nz/about-key-information-for-students/ **Table 3: Style guidelines and requirements for KIS Button**

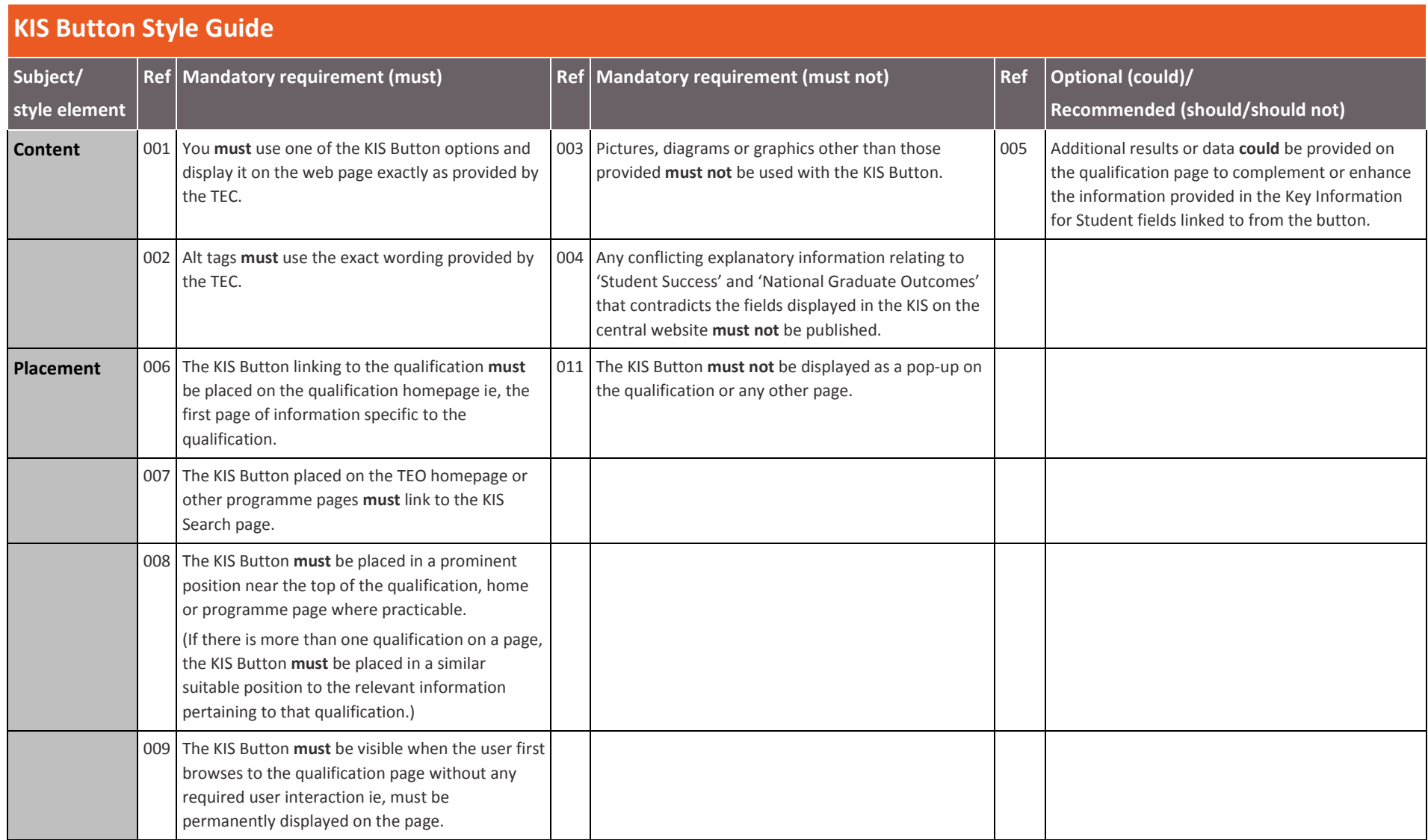

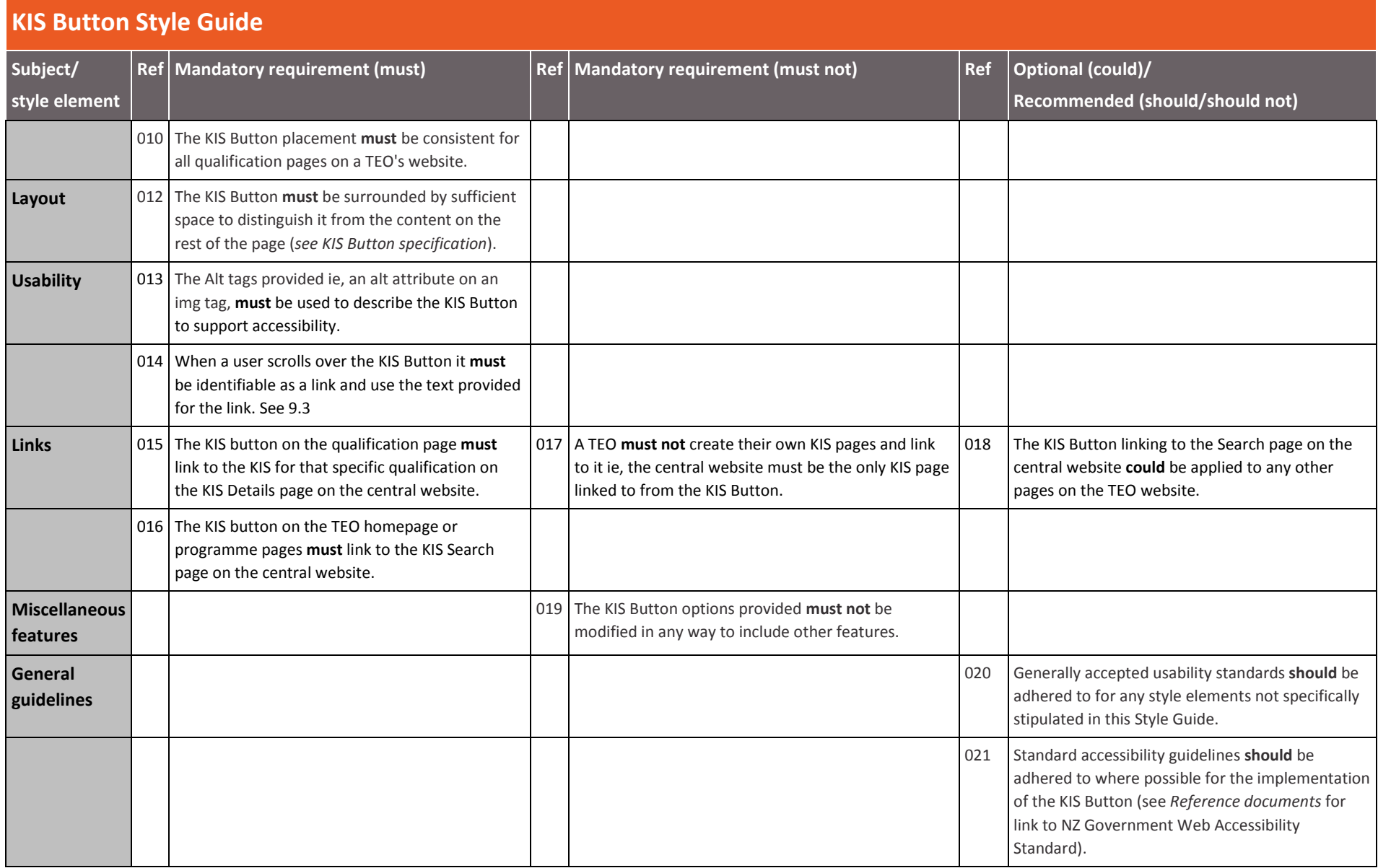

# <span id="page-18-0"></span>**8 Implementation Plan**

### **8.1 Key activities for implementing the KIS**

This section outlines the tasks to be undertaken by each TEO to implement the KIS Button on their website and the key activities for implementation.

There are some pre-deployment tasks you may already be undertaking including:

- identifying who in your organisation needs to be involved
- checking your aggregated data to be displayed on the KIS *Details* page<sup>[1](#page-3-4)</sup>
- completing any tasks required by your standard policies and processes

More information about checking your data is provided in the handout on the [TEC website.](http://www.tec.govt.nz/teo/working-with-teos/kis/guides-faqs/) See Your Data [and its Sources](https://www.tec.govt.nz/assets/Forms-templates-and-guides/bc35078bce/KIS-your-data-and-its-sources.pdf) for detailed instructions about downloading your data.

#### **Table 3: Key activities for implementing the KIS Button**

| <b>Key Activity</b>                        | <b>Detailed Activities</b>                                                                                                    | <b>Related Documents/</b><br><b>Information</b>                                                                                           |
|--------------------------------------------|----------------------------------------------------------------------------------------------------|----------------------------------------------------------------------------------------------------|
| <b>Initiation (3 weeks)</b>                |                                                                                                    |                                                                                                    |
| Deployment notification and<br>preparation | TEC notifies TEO of the dates, as per the Deployment<br>$\bullet$<br>Schedule below, and provides access to the full KIS<br>data to TEO (see footnote below)<br>TEO acquires key documents from the TEC website<br>$\bullet$<br>TEO reviews full KIS data and makes changes to the<br>$\bullet$<br>data in STEO<br>TEO engages with resources and develops their plan<br>$\bullet$<br>as required by their standard policies and processes<br>TEO confirms they can complete the implementation<br>$\bullet$<br>within the overall timeframes or advises TEC of<br>updated timeframes for negotiation | KIS Button Implementation Plan<br>(including KIS Button Specification &<br>KIS Button Style Guide)                                        |
| Design (1 week)                            |                                                                                                    |                                                                                                    |
| Complete design                            | TEO reviews their website pages and decides where<br>$\bullet$<br>the TEC provided KIS Button will be displayed on their<br>website (qualification pages).<br>TEO sends it to TEC for review as it will appear on the<br>٠<br>qualification page<br>Note: you can provide the design as a link to a<br>development site if that is available to the TEC or as a PDF<br>or other file type                                                                                                    | <b>TEC</b> website<br>KIS Button Implementation Plan<br>(Section 7 - KIS Button Specification)<br>Email/Sector Helpdesk<br>communications |
| <b>Review with TEC</b>                     | TEC reviews the design components against the<br>$\bullet$<br>specification and style guidelines<br>TEC notifies the TEO that:<br>$\bullet$<br>changes are required - there are essential<br>changes the TEO will need to update; OR                                                                                                    |                                                                                                    |

<sup>1</sup> Note: you will be able to view the KIS data for all your qualifications by copying the following URL into your browser and replacing the highlighted section with your EDUMIS number: http://info4learners.tec.govt.nz/KeyInformation?\$filter=ProviderCode eq '1234'. If you download the data using Chrome you can save it as an XML file and open the file in Excel selecting 'As an XML table'.

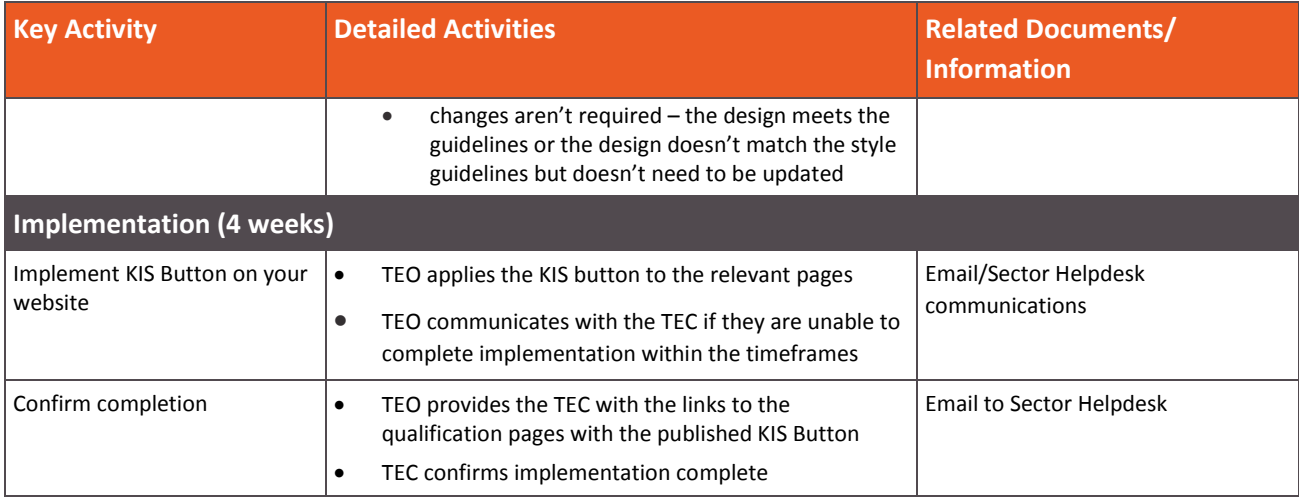

## <span id="page-19-0"></span>**8.2 Deployment schedule**

#### **Table 4: standard deployment schedule**

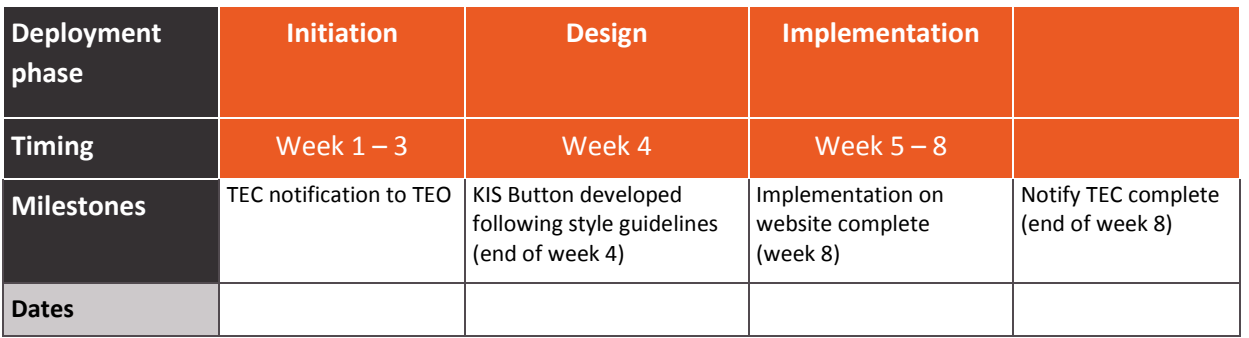

# <span id="page-20-0"></span>**9 Other information**

### **9.1 KIS quick reference guide (QRG)**

<span id="page-20-2"></span>The quick reference guide provides an overview of the basic high-level steps required to implement the KIS Button on your website. See [the QRG here.](https://www.tec.govt.nz/assets/Forms-templates-and-guides/6135eba94d/KIS-quick-reference-guide.pdf)

This document will be available on th[e KIS initiation](http://www.tec.govt.nz/teo/working-with-teos/kis/initiation/) page, as well as th[e Guides and FAQ](http://www.tec.govt.nz/teo/working-with-teos/kis/guides-faqs/) page on the TEC website.

### **9.2 Example of the KIS Button on a TEO website**

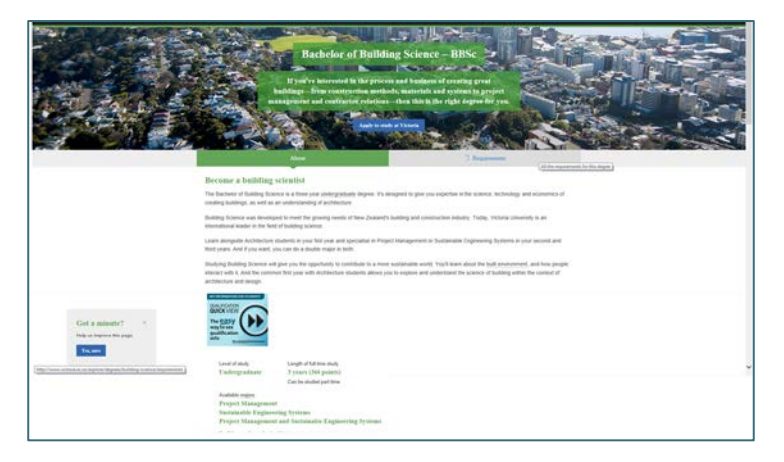

### **9.3 Highlighting the KIS Button and text for links**

There are several steps to ensure the KIS Button is identifiable as a link and to enhance the usability for the user:

- highlight the button when the user scrolls over it
- change the mouse cursor to indicate it is a link
- use the following text for the link:
	- o *'click here to access key information about this qualification'* (qualification page)
	- o *'click here to search for key information about tertiary qualifications'* (home and other programme pages)

#### <span id="page-20-1"></span>**9.4 How to download your qualification data**

You will need to ensure that the data you have entered in the SDR and STEO is accurate and current. If you want to check your qualification data being displayed in the KIS you can download your data from the KIS Data Service. We recommend you use Chrome to do this but have provided instructions for the most common browsers.

#### **In Chrome**:

- open Chrome and copy the following link with your provider code to display the data on your scree[n https://info4learners.tec.govt.nz/KeyInformation?\\$filter=ProviderCode eq '1234'](https://info4learners.tec.govt.nz/KeyInformation?$filter=ProviderCode%20eq%20)
- when the data appears, right click on the page and click 'save as' to save as an XML file
- go to Excel and click 'open as an XML table' to open the file

#### **In Firefox:**

- open Firefox and copy the following link with your provider code to display the data on your screen [https://info4learners.tec.govt.nz/KeyInformation?\\$filter=ProviderCode eq '1234'](https://info4learners.tec.govt.nz/KeyInformation?$filter=ProviderCode%20eq%20)
- when the data appears, right click on the page and click 'Save Page As'
- when the 'save as' dialogue box opens, change the 'Save as type:' to 'Web Page, XML only'
- give the file a name and save it somewhere
- go to Excel and open the file (saved as a XML file), then click 'open as an XML table'

#### **In Internet Explorer:**

- open IE and copy the following link with your provider code to display the data on your screen [https://info4learners.tec.govt.nz/KeyInformation?\\$filter=ProviderCode eq '1234'](https://info4learners.tec.govt.nz/KeyInformation?$filter=ProviderCode%20eq%20)
- Click 'Save as'. Save as type 'JSON file'
- Go to Excel and click open select the JSON file
- Open this file as an 'XML file' and click 'OK'
- If you are notified the specified XML source does not refer to a schema….click 'OK'

Note: variations to these instructions will depend on the version of Excel you are using, the browser, the browser version and how you have setup your browser.

## **9.5 Example of the full KIS**

The full KIS will be displayed on the KIS *Details* page on the central website when a user clicks on the button on your qualification page. The associated pop-ups for each field will also be displayed.

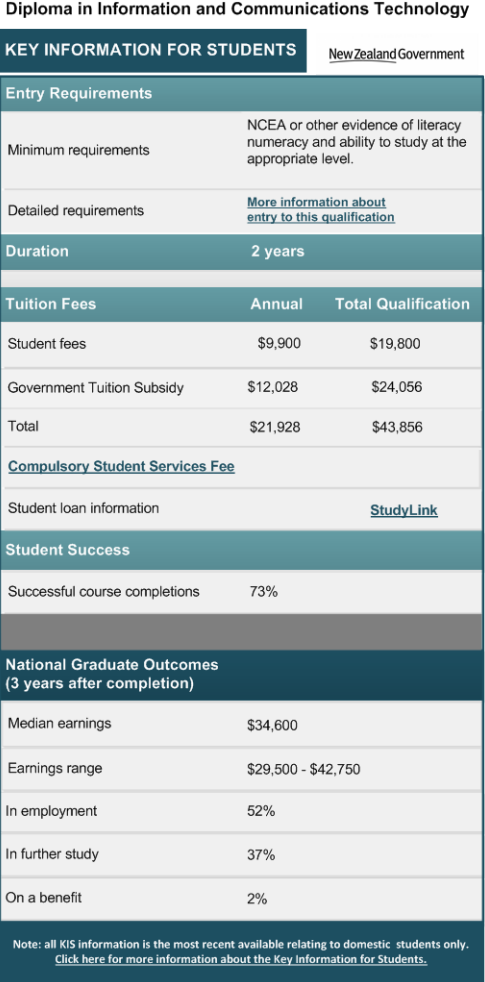

### <span id="page-23-0"></span>**9.6 Glossary**

This section explains any terms you may be unfamiliar with or that have been incorporated into the documentation as a necessary part of this work.

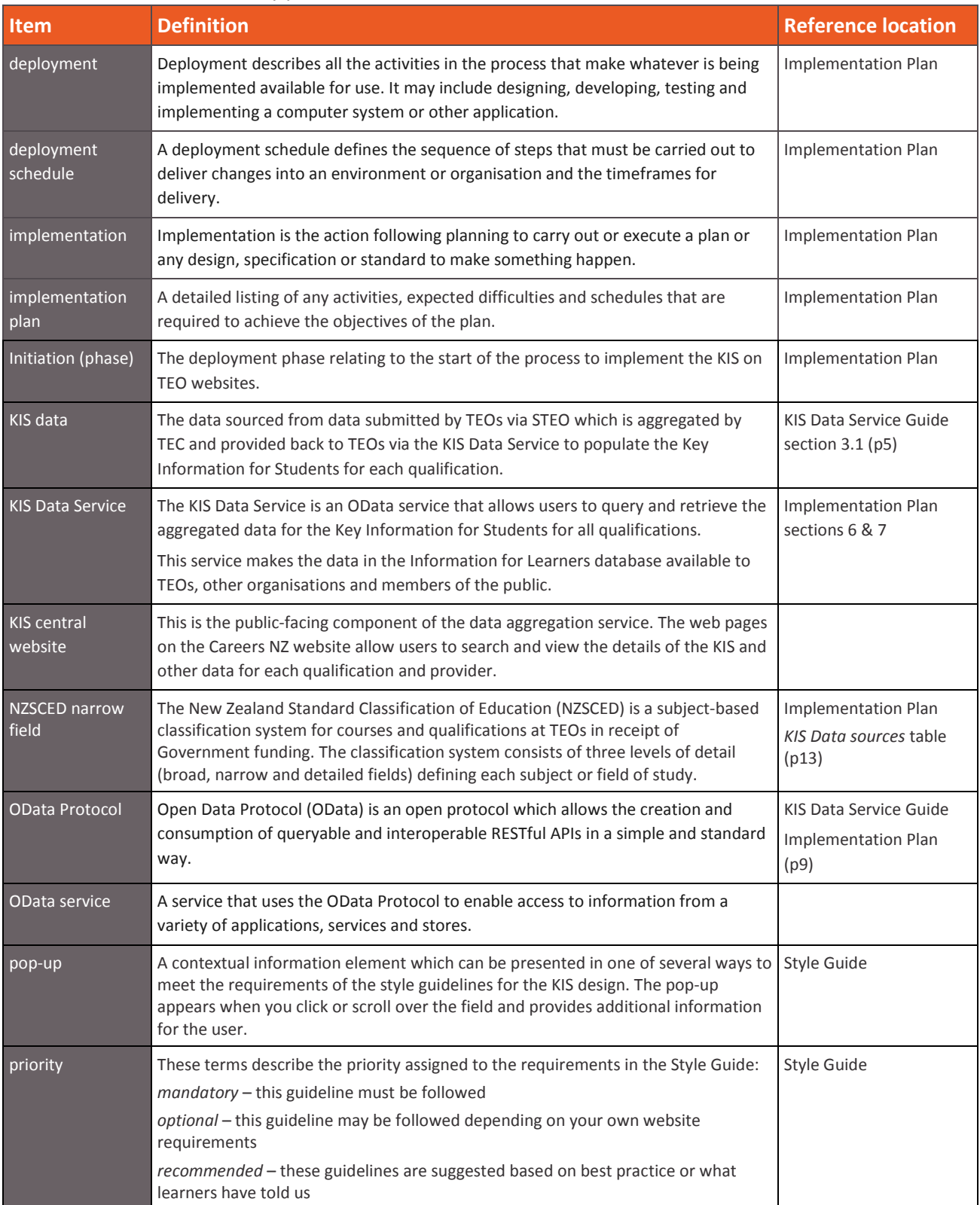

## <span id="page-24-0"></span>**9.7 Reference Documents**

This section provides more information about the development of this initiative. You will also find this information on the [TEC website.](http://www.tec.govt.nz/teo/working-with-teos/kis/consultation/)

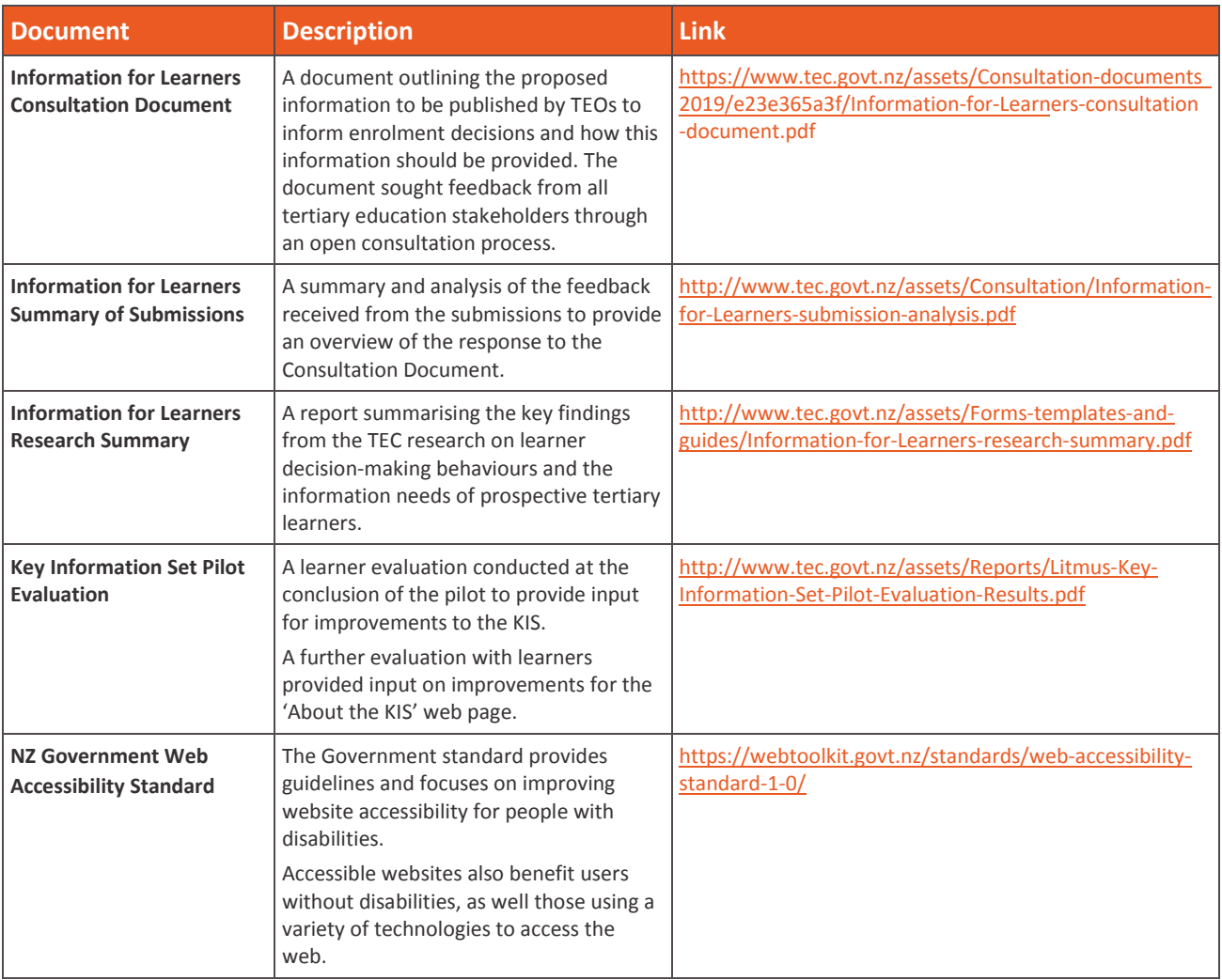